B5FH-7021-02 Z2

# Е М LIFEBOOK)

FMV-LIFEBOOK

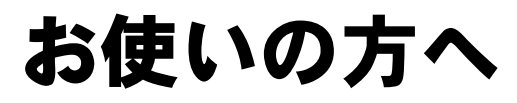

# DVD-ROM&CD-R/RW ドライブ

CD-R/RW ドライブ

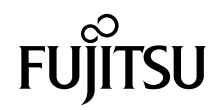

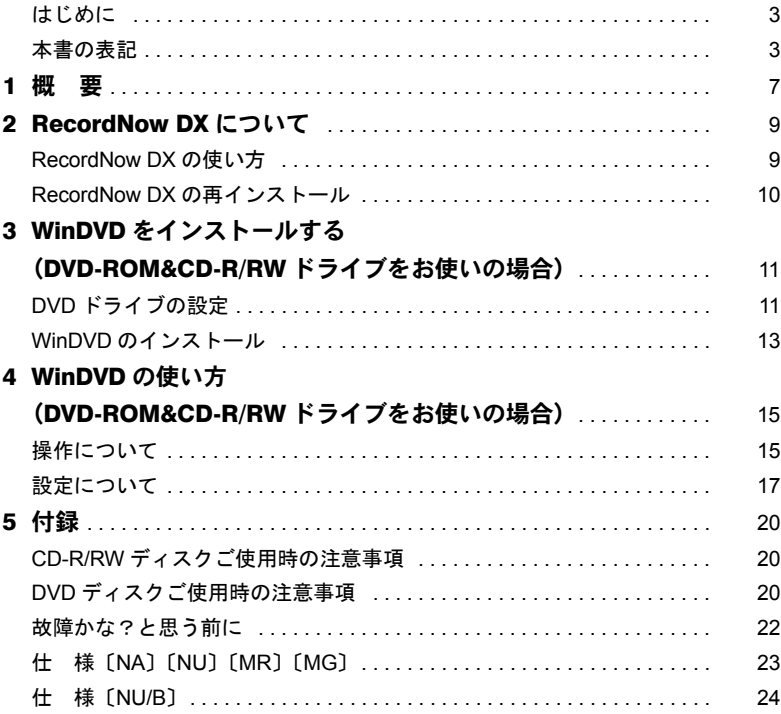

Memo

# <span id="page-3-0"></span>はじめに

このたびは、弊社のFMV-LIFEBOOKをお買い上げいただき、まことにありがとうございます。 本書は、カスタムメイドで選択された内蔵 CD-R/RW ドライブユニットと内蔵 DVD-ROM&CD-R/RW ドライブユニットの使い方と、CD-R/RW 用アプリケーション「VERITAS RecordNow DX」および DVD ディスクの再生を行うアプリケーション「WinDVD」につい て説明しています。CD-ROM や DVD-ROM をセットまたは取り出す方法などについては、 パソコン本体マニュアルの「ハードウェア」- 「CD について」をご覧ください。 ご使用になる前に本書およびパソコン本体のマニュアルをよくお読みになり、正しい取り 扱いをされますようお願いいたします。

2003 年 1 月

# <span id="page-3-1"></span>本書の表記

## ■本文中の記号

本文中に記載されている記号には、次のような意味があります。

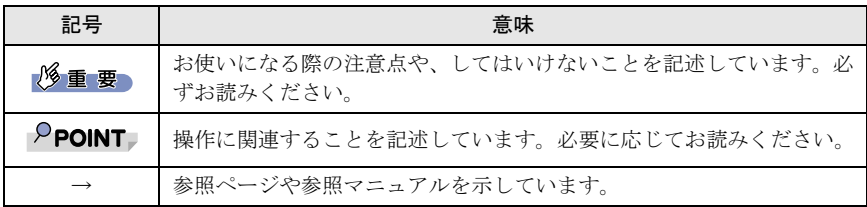

### ■画面例について

本書に表記されている画面は一例です。お使いのディスクやデータの種類によって、画面 の一部やファイル名などが若干異なる場合があります。ご了承ください。

# ■製品の呼び方について

Microsoft<sup>®</sup> Windows<sup>®</sup> XP Professional または Microsoft<sup>®</sup> Windows<sup>®</sup> XP Home Edition を、 Windows XP と表記しています。

Microsoft® Windows® 2000 Professional を、Windows 2000 と表記しています。

Microsoft® Windows® Millennium Edition を、Windows Me と表記しています。

Windows XP、Windows 2000、Windows Me、をまとめて、Windows と表記しています。 Windows XP/2000/Me のように併記する場合があります。

VERITAS RecordNow DX 4.11 を、RecordNow DX と表記しています。 WinDVD™4を、WinDVDと表記しています。

■機種名表記

本文中の機種名を、次のように略して表記します。

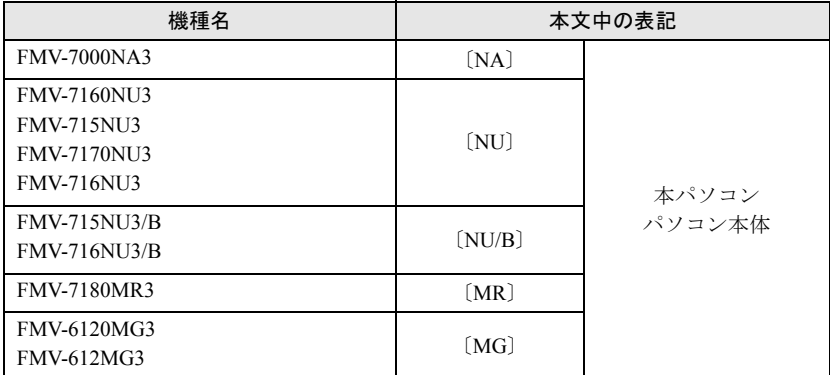

### ■キー入力

CD/DVD ドライブのドライブ名を[CD/DVD ドライブ]で表記しています。入力の際はお 使いの環境に合わせて、ドライブ名を入力してください。

[CD/DVDドライブ]:¥setup.exe

# ■安全上のご注意

本装置を安全にお使いいただくために、添付の「安全上のご注意」および以降の記述内容 を必ずお守りください。

本書では、いろいろな絵表示をしています。これは本装置を安全に正しくお使いいただき、 あなたや他の人々に加えられるおそれのある危害や損害を、未然に防止するための目印と なるものです。その表示と意味は次のようになっています。内容をよくご理解の上、お読 みください。

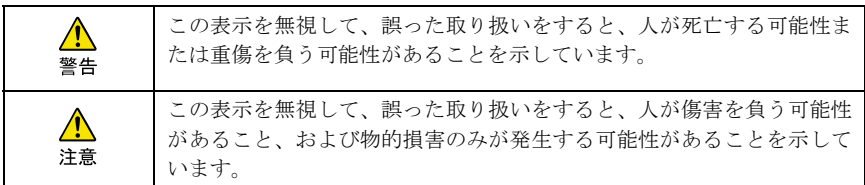

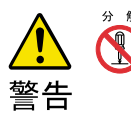

・ 絶対に分解したり修理・改造したりしないでください。 レーザー光線による視力障害や感電の原因となります。 内部の点検や修理などは「富士通パーソナル製品に関するお問合せ窓口」、また はご購入元にご連絡ください。

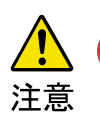

- ・ 不安定なところに置かないでください(AC アダプタ、パソコン本体、本装置)。 機器が落ちたりして、けがや故障の原因になることがあります。
- ・ ヘッドホンやイヤホン使用時は、音量を上げすぎないでください。 耳を刺激するような大きな音量で聞くと、聴力に悪い影響を与えることがありま す。
- 

- de

- ・ ひび割れ、変形したディスクは使わないでください。 高速回転しますので、ディスクが飛び散って故障やけがの原因になることがあり ます。 接着剤などで補修したディスクも同様に使用しないでください。
- $\mathbf{E}$
- ・ コネクタ端子に触れないでください。 本装置やパソコン本体の故障の原因になることがあります。
- 
- ・ 水、湿気、湯気、ほこり、油煙等の多い場所(調理台や加湿器のそばなど)に設 置しないでください。 故障、感電などの原因になることがあります。
- <sup>指</sup> <sup>示</sup> ・ 操作の前に、音量を調節してください。 -1 突然大きな音が出て、聴力に悪い影響を与えることがあります。
- de

・ レーザー光線をのぞきこまないでください。 本装置は、レーザー光線を遮断する構造になっていますが、万一故障でレーザー 光線が出ていると、視力障害の原因になることがあります。

・ 衝撃や振動を与えないでください。 故障の原因になることがあります。

MicrosoftおよびWindowsは、米国Microsoft Corporationの米国およびその他の国における登録商標です。 その他の各製品名は、各社の商標、または登録商標です。 その他の各製品は、各社の著作物です。 Matsushita-Kotobuki Electronics Industries. Ltd. Kyushu Matsushita Electric Co., Ltd. Copyright© 2002 TOSHIBA CORPORATION Copyright© 2002 Sony Corporation Copyright© 2002 INTERVIDEO INC. Copyright© 2002 VERITAS Software Corp. Copyright© Intel Corporation 2002 All Rights Reserved, Copyright© FUJITSU LIMITED 2002-2003

Memo

# <span id="page-7-0"></span>1 概 要

### ■ 特 長

#### ● CD-R/RW 機能

- ・既存の CD-ROM 媒体からの読み出しに加えて、CD-R/RW ディスクにデータを書き込む ことができます。
- DVD-ROM 機能 (DVD-ROM&CD-R/RW ドライブをお使いの場合のみ)
- ・既存の CD-ROM 媒体からの読み出しに加えて、より大容量のデータを記録した DVD-ROM からの読み出しができます。

# 修重要

- ▶ ビデオ CD の一部について、弊社では WinDVD での動作を保証していません。この場合は、Media Player などで再生してください。
- ▶ WinDVD は、DVD コンテンツを CD-R/RW に書き込んだ媒体の動作を保証していません。
- ▶ WinDVD による DVD-Video 再生映像は、マルチモニタ機能を使用している場合は「プライマリ ディスプレイ」側でしか表示できません。

# ■使用できるディスク

### ● CD-ROM 機能

・次のマークのついた CD-ROM や音楽 CD

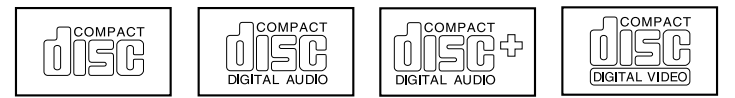

### **● CD-R/RW 機能**

・次のマークのついたディスク

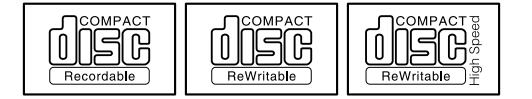

・CD-R および CD-RW は、次のディスクの使用を推奨します。

#### CD-R

富士通サプライ品 : CD-R74 (74分) /0241220 CD-R74(74 分)/0241225 太陽誘電 : CD-R74/670T 三井化学 : GOLD-74 CD-RW

 富士通サプライ品 : CD-RW74/0241410 三菱化学 : RW74Q1

富士通サプライ品は、富士通コワーコ株式会社の取り扱い品です。

お問い合わせ:03-3342-5375

上記以外の CD-R/RW ディスクをお使いの場合は、書き込み・書き換え速度が低下するこ とがあります。

#### ● DVD-ROM 機能 (DVD-ROM&CD-R/RW ドライブをお使いの場合のみ)

- ・DVD-ROM、DVD-Video と書かれているディスク
- · DVD ディスクに記録されている地域コード(リージョンコード)が「2」のディスク/ 「ALL」と書かれているディスク/「2」が含まれていてさらに他の数字が書かれている ディスク

### 修重要

- ▶円形以外(星型やカード型などの変形)のディスクはお使いにならないでください。正常に読 み出しや書き込みが行えなかったり、故障の原因となる場合があります。
- ▶ 一部コピー防止機能が付いた CD については、ご利用いただけない場合があります。

# $P$ POINT

- ▶ 内蔵 DVD-ROM & CD-R/RW ドライブユニットでは次の点にご注意ください。
	- ・不正コピー防止の仕様に準拠していない DVD ディスクやビデオ CD は、正常に再生できない 場合があります。
	- ・本パソコンでは DVD-RAM、DVD-RW、DVD-Audio、DVD+RW、DVD+R を再生および動作 保証はできません。
	- ・WinDVD では DVD-ROM、DVD-R、CD-R、CD-RW を再生および動作保証できません。

<span id="page-9-0"></span>RecordNow DX について

本パソコンは、CD-R/RW 用アプリケーションとして「RecordNow DX」を標準インストー ルしています。

#### ● RecordNow DX

「RecordNow DX」は、さまざまなデータ/オーディオディスクの作成を簡単に実行できる、 理想的なディスクマスタリングアプリケーションです。

RecordNow Wizard を使用すると、いくつかの手順に従うだけで、基本的なディスクの作成 を簡単に実行できます。

### $P$ POINT

- ▶「RecordNow DX」は、著作権を持っているか、または著作権者からコピーの許可を得ている材 料の再作成を手助けするように設計されています。著作権を所有していないか、または著作権 者からコピーの許可を得ていない場合は、著作権法に違反し、損害賠償やその他の刑罰を課せ られることがあります。自分の権利について不明な場合は、法律家にご相談ください。
- ` RecordNow DX では、パケットライト機能はご使用になれません。パケットライト機能をご使 用になる場合は、パケットライト用アプリケーション「DLA」が必要です。
	- 「DLA」は次の方法でインストールしてください。
		- 1. パソコン本体に RecordNow DX がインストールされていることを確認します。 インストールされていない場合には、DLA のインストールの前に RecordNow DX をイン ストールしてください。
		- 2. パソコン本体をインターネットに接続します。
		- 3. RecordNow DX を起動します。
		- 4. 「ヘルプ」メニュー→「Web のテクニカルサポート」の順にクリックします。 サポートの Web ページが表示されます。
		- 5. Web ページ内の「ダウンロード」をクリックします。 この後は、メッセージに従って操作してください。

# <span id="page-9-1"></span>RecordNow DX の使い方

RecordNow DX の使い方については、「スタート」ボタン→「プログラム」(または「すべて のプログラム」)→「VERITAS Software」→「RecordNow DX」にある「RecordNow ヘルプ」 をクリックしてご覧ください。

# <span id="page-10-0"></span>RecordNow DX の再インストール

本パソコンをご購入時に戻した場合、「RecordNow DX」の内容は削除されます。 本装置をお使いの際は添付の「RecordNow DX」を再インストールする必要があります。

# $P$ POINT

- ▶[NA] [NU] [MR] [MG] では、アプリケーションを再インストールする前に、パソコン本体 に本装置を取り付けてください。
	- **1** 添付の「RecordNow DX」CD-ROM を本装置にセットします。
	- **2** 「スタート」ボタン→「ファイル名を指定して実行」の順にクリックし、添 付の CD-ROM の「[CD/DVD ドライブ]:¥RECNOW¥Setup.exe」を実行 します。

「VERITAS RecordNow DX セットアップ」ウィンドウが表示されます。

- **3** 「次へ」をクリックします。 「ユーザー使用許諾契約」ウィンドウが表示されます。
- **4** 「この使用許諾契約の条件に同意します」を有効( ◉ )にして「次へ」を クリックします。

「インストール先」ウィンドウが表示されます。

- **5** 「次へ」をクリックします。 「インストールの準備完了」ウィンドウが表示されます。
- **6** 「インストール」をクリックします。 インストールが開始されます。
- **7** インストールが終了したら「終了」をクリックします。 「readme」が表示されます。
- **8** ウィンドウの右上にある「終了」をクリックして「readme」を閉じます。 「警告」ウィンドウが表示されます。
- **9** 「はい」をクリックします。パソコン本体が再起動します。

# <span id="page-11-0"></span>3 WinDVD をインストールする (DVD-ROM&CD-R/RW ドライブをお使いの場合)

ここでは、DVD を再生するためのアプリケーション「WinDVD」のインストール方法を説 明します。

- DVD ドライブの設定 (→ [P.11](#page-11-1))
- WinDVD のインストール (→ [P.13](#page-13-0))

### 1% 重要

- ` 必ず本書の手順に従い、アプリケーションをインストールしてください。WinDVD が正常に動 作しない場合や、ファイルが壊れる場合があります。
- ▶[NA][NU][MR][MG]では、WinDVD をインストールする前に、パソコン本体に本装置を 取り付けてください。
- ▶ WinDVD を再インストールする場合には、ファイルの削除が必要です。ハードディスクから WinDVD のファイルをアンインストールし、パソコン本体を再起動してから再インストールし てください。

# <span id="page-11-3"></span><span id="page-11-1"></span>DVD ドライブの設定

### ■ Windows XP の場合

DVD ドライブの設定は必要ありません。

### ■Windows 2000 の場合

<span id="page-11-2"></span>**1** 「コントロールパネル」ウィンドウの「システム」アイコンをダブルクリッ クします。

「システムのプロパティ」ウィンドウが表示されます。

- **2** 「ハードウェア」タブをクリックし、「デバイスマネージャ」をクリックし ます。
- **3** 「IDE ATA/ATAPI コントローラ」をダブルクリックします。
- **4** 「セカンダリ IDE チャネル」をダブルクリックします。 「セカンダリ IDE チャネルのプロパティ」ウィンドウが表示されます。
- **5** 「詳細設定」タブをクリックします。
- **6** 「デバイス <sup>0</sup>」の「転送モード」を確認します。
	- ・「転送モード」が「DMA(利用可能な場合)」になっている場合 すべてのウィンドウを閉じます。
	- ・「転送モード」が「PIO のみ」になっている場合
- 1. 「転送モード」の右の ▼ をクリックします。
- 2. 「DMA(利用可能な場合)」を有効にします。
- 3. 「OK」をクリックします。
- 4. 再起動メッセージが表示された場合は、「はい」をクリックします。 パソコン本体が再起動します。
- 5. [手順](#page-11-2) 1 へ戻り、設定を確認してください。

### ■ Windows Me の場合

<span id="page-12-0"></span>**1** 「コントロールパネル」ウィンドウの「システム」アイコンをダブルクリッ クします。

「システムのプロパティ」ウィンドウが表示されます。

- **2** 「デバイスマネージャ」タブをクリックします。
- **3** 「CD-ROM」をダブルクリックします。 CD-ROM デバイス名が表示されます。
- **4** CD-ROM デバイス名をクリックします。 「システムのプロパティ」ウィンドウが表示されます。
- **5** 「設定」タブをクリックします。

### **6** 「オプション」の「DMA」の設定を確認します。

- ·「DMA」が有効(√)になっている場合 [手順](#page-12-1) 7 へ進んでください。
- 「DMA」が無効 (□) になっている場合
	- 1. 「DMA」を有効(√)にします。
	- 2. 「サポートされていないハードウェアの警告」または「サポートされてい ないハードウェアの注意」ウィンドウが表示された場合は、「OK」をクリッ クします。
	- 3. 「閉じる」または「OK」をクリックして、「システムのプロパティ」ウィン ドウに戻ります。

このとき、Windows の終了メッセージが表示されることがあります。この 場合、「はい」をクリックしてください。もし、パソコン本体の電源が切 れたら、パソコン本体を再起動後[、手順](#page-12-0) 1 へ戻り、設定を確認してください。

- 4. 「OK」または「閉じる」をクリックします。
- 5. 再起動メッセージが表示された場合は「はい」をクリックし、パソコン本 体を再起動します。 再起動メッセージが表示されない場合は、「スタート」ボタン→「Windows の終了」または「シャットダウン」より再起動してください。
- 6. 再起動後[、手順](#page-12-0) 1 へ戻り、設定を確認してください。

### <span id="page-12-1"></span>**7** 「キャンセル」をクリックします。

「システムのプロパティ」ウィンドウへ戻ります。

### **8** 「キャンセル」をクリックします。

# <span id="page-13-1"></span><span id="page-13-0"></span>WinDVD のインストール

### 修重要

- ▶他の DVD 再生アプリケーションを同時にパソコン本体へインストールすることはできません。 インストールした場合には、WinDVD の動作保証はできませんのでご注意ください。
- ▶ Windows XP、または Windows 2000 をお使いの場合は、管理者権限を持ったユーザーとしてログ オンして WinDVD をインストールしてください。
- ▶ Windows 2000 をお使いの場合は、必ず「コントロールパネル」の「ユーザーとパスワード」を ダブルクリックし、「このコンピュータを使うにはユーザー名とパスワードを入力する必要があ ります。」を有効にした状態で起動し、管理者権限を持ったユーザーとしてログオンして WinDVD をインストールしてください。
	- **1** 添付の「WinDVD」CD-ROM を本装置にセットします。
	- **2** 「スタート」ボタン→「ファイル名を指定して実行」の順にクリックし、 「「CD/DVD ドライブ】:¥DVD¥Setup.exe | を実行します。

「WinDVD セットアップへようこそ」ウィンドウが表示されます。

## **3** 「次へ」をクリックします。

「使用許諾契約」ウィンドウが表示されます。

#### **4** 「はい」をクリックします。

「インストール先の選択」ウィンドウが表示されます。

### $P$ POINT

▶標準では、「C:¥Program Files¥InterVideo¥WinDVD4」にインストールされます。イン ストール先は変更できますが、思わぬトラブルを招く場合があります。パソコンにつ いて十分な知識のある方のみ、インストール先を変更できます。

### **5** 「次へ」をクリックします。

「プログラムフォルダの選択」ウィンドウが表示されます。

#### **6** 「次へ」をクリックします。

インストールが開始されます。「ファイルタイプの関連付け」ウィンドウが表示され ます。

#### $P$ POINT

▶ ファイルタイプを関連付けしたくないときはチェックをはずしてください。

#### **7** 「次へ」をクリックします。

「サードパーティアプリケーションのセットアップ」ウィンドウが表示されます。

# **8** 設定を変更せず、「次へ」をクリックします。

「セットアップの完了」ウィンドウが表示されます。

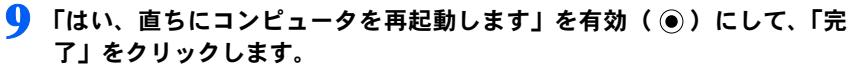

パソコン本体が再起動します。

# <span id="page-15-0"></span>4 WinDVD の使い方 (DVD-ROM&CD-R/RW ドライブをお使いの場合)

ここでは、WinDVD の始め方や終わり方、再生時の設定などについて説明します。

# <span id="page-15-1"></span>操作について

# ■WinDVD の始め方

### 修重要

- ▶ WinDVD を起動する場合は、「画面のプロパティ」ウィンドウで色数を「中(16 ビット)」また は「High Color(16 ビット)」に設定してください。その他の解像度や色数を設定すると、DVD 再生画面が正常に表示できない場合があります。
- ▶ WinDVD を起動する場合は、「画面のプロパティ」ウィンドウの「設定」タブで「詳細」または 「詳細設定」をクリックし、「パフォーマンス」タブまたはトラブルシューティングにある「ハー ドウェアアクセラレータ」の設定を「最大」にしてください。
- ▶ WinDVD を起動する場合は、RecordNow DX を終了させてください。
- ▶ 自動的にパソコン本体がスタンバイまたは休止状態にならないように、省電力の設定を変更し てください。また、WinDVD の起動中は、パソコン本体をスタンバイまたは休止状態にしない でください。
- ▶ WinDVD を起動中に解像度や色数、表示装置などを変更しないでください。誤動作の原因とな ります。
- ▶ DVD ディスクによっては、正常に再生されなかったり、画面が乱れたりすることがあります。
- ▶ WinDVD と他の動画再生アプリケーションや画像処理アプリケーションを同時に起動しないで ください。
- ` WinDVD と他の音声再生アプリケーションを同時に起動しないでください。
- ▶ パソコン本体で仮想スクリーンモードに設定している場合は、WinDVD を起動しないでくださ い。誤動作の原因となります。
- ▶ DVD は、ソフト制作者の意図により再生状態が決められていることがあります。WinDVD では ソフト制作者が意図したディスク内容に従って再生を行うため、操作したとおりに機能が働か ない場合があります。再生するディスクのマニュアルも必ずご覧ください。
- ▶ DVD ディスクを DVD-ROM&CD-R/RW ドライブにセットしないまま、WinDVD を起動しないで ください。誤動作の原因となります。

### **1** DVD ディスクを DVD-ROM&CD-R/RW ドライブにセットします。

WinDVD が自動的に起動し、DVD の再生画面が表示されます。

### $P$ POINT

▶ WinDVD が自動的に起動しない場合は、「スタート」ボタン→「プログラム」(または、 「すべてのプログラム」)→「InterVideo WinDVD 4」→「InterVideo WinDVD 4」の順 にクリックしてください。

# **2** 「OK」をクリックします。

DVD の再生画面が表示されます。

### $P$ POINT

- ▶ DVD の再生直後、数秒間画面が正常に表示されないことがあります。
- ▶ DVD-ROM&CD-R/RW ドライブに DVD ディスクを入れたまま Windows を起動した場 合、または再度「WinDVD」を起動する場合は、「スタート」ボタン→「プログラム」 (または、「すべてのプログラム」)→「InterVideo WinDVD 4」→「InterVideo WinDVD 4」の順にクリックしてください。

# ■WinDVD の終わり方

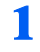

**1** 操作パネル右上にある「終了」をクリックします。 WinDVD が終了します。

## $P$ POINT

▶操作パネル/ショートカットメニューの項目の中には、設定を変更できないものがあ ります。

# <span id="page-17-0"></span>設定について

ここでは、DVD ディスク再生時の設定について説明します。 WinDVD のヘルプも、あわせてご覧ください。

#### $P$ POINT

▶機能やオプションのなかには、再生中に設定できないものがあります。

### ■音声(言語)を選択する

お使いになるディスクに複数の音声(言語)が用意されている場合には、再生する音声(言 語)を選択できます。 再生中にショートカットメニューの「オーディオ」をクリックすると、音声(言語)やレ コーディングシステム、オーディオチャンネルを切り替えることができます。

### $P$ POINT

▶ マルチ音声カラオケ DVD ディスクの音声を切り換えるには、「オーディオエフェクト」サブパネ ルをクリックして表示し、「カラオケ」をクリックして、「ボーカルオプション」の設定を切り 換えます。

▶DTS で記録された DVD-VIDEO は、パソコン本体のスピーカーからは音声の再生ができません。

### ■字幕を選択する

お使いになるディスクに複数の字幕が用意されている場合には、再生する字幕を選択でき ます。

再生中にショートカットメニューの「サブタイトル」をクリックすると、字幕を切り替え ることができます。

### ■フルスクリーンモードで起動する

再生中にショートカットメニューの「セットアップ」をクリックし、「ビデオ」タブの「フ ルスクリーンモードで起動する」にチェックをつけると、フルスクリーンモードで起動す ることができます。

#### 修重要

`「ビデオ」タブのビデオハードウェア構成の設定は絶対に変更しないでください。

# ■アングルを選択する

お使いになるディスクによっては、同じタイムテーブル上に、複数のアングルが収録され ています。複数のアングルを持つシーンでは、ショートカットメニューの「アングル」を クリックするとお好みのアングルを選択することができます。

### $P$ POINT

- ▶再生されるアングルは、再生を行うタイトル(ファイル)のデータによって異なります。再生 するデータごとにお好みのアングルを再度選択してください。
- ▶タイトルのデータによって、再生中に表示できるアングル効果が異なる場合があります。
- ▶再生される DVD ディスクによっては、アングル情報のないチャプターでもアングルが変更でき るように見えますが、変更はできません。

### ■パレンタルレベルを設定する

お使いになるディスクによっては、再生する映像を制限できるパレンタルレベル機能が用 意されている場合があります。

あらかじめパスワードを登録し、視聴制限を行うレベルを設定しておくことにより、子供 に暴力シーンやアダルト映像などの再生を見せないようにすることができます。

パレンタルレベルを設定する前に、Windows XP/2000 は管理者権限を持ったユーザーとして ログオンしておいてください。

### $P$ POINT

- ▶パレンタルレベルの設定は、パレンタル機能が用意されているディスクを再生する場合のみ、 有効です。
- ▶ パレンタルレベルについて
- ・パレンタルとは PARENT(親、両親)の意味で、親が子供に見せたくない映像に制限をつけ るものです。
- ・設定できるレベルは 5 種類です。
- ・ディスクを再生すると、自動的にパレンタルレベルが認識されます。 設定したパレンタルレベルよりも制限の多いディスクを再生するときは、あらかじめ登録さ れたパスワードが必要になります。
- ・パレンタルレベルはディスクによって異なります。
- **1** DVD ディスクを再生中の場合は、再生を停止します。
- **2** 「セットアップ」ウィンドウの「プリファレンス」タブをクリックします。 まず、パスワードを登録します。パスワードを登録済みのときは[手順](#page-19-0) 8 に進みます。
- **3** 「パスワードの設定」をクリックします。
- **4** 一文字以上のパスワード(半角英数字)を上の段に入力し、下の段に同じ パスワードを入力します。

#### $P$ POINT

- ▶パレンタルレベルを設定し直す場合は、ここで登録したパスワードが必要になりま す。
- **5** 「OK」をクリックします。
- **6** 「レベル設定」をクリックします。
- **7** パスワードを入力して「OK」をクリックします。

### <span id="page-19-0"></span>**8** 「パレンタルレベル」を選択します。

「G」が最も規制が緩く、「NC-17」が最も規制が厳しくなっています。

### $P$  POINT

▶ Windows XP では各ユーザーについてお好みのレベル制限を設定することができま す。

Windows 2000/Me ではすべてのユーザーについてレベル制限を設定します。

### **9** 「適用」をクリックし、「OK」をクリックします。

### $P$ POINT

▶パスワードを変更する場合は、「プロパティ」ウィンドウで「パレンタル・ロック設 定」タブをクリックして、パスワードを入力してください。

<span id="page-20-0"></span>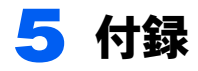

# <span id="page-20-1"></span>CD-R/RW ディスクご使用時の注意事項

- ・パソコン本体の CD アクセス表示が点灯中は、振動や衝撃を与えないでください。
- ・CD 自動挿入機能(オートラン)が有効に設定されていると、正しく書き込みができない ライタアプリケーションがあります。アプリケーションの指示に従って CD 自動挿入機 能を設定してください。
- ・CD-R/RW ディスクに書き込み中は、パソコン本体の電源を切ったり、再起動したり、本 装置の CD 取り出しボタンを押したりしないでください。また、【Ctrl】+【Alt】+【Delete】 キーを押す操作もしないでください。
- ・書き込み中に CD-R/RW ディスクのディスク面に傷を検出した場合、書き込みを中断する ことがあります。
- ・CD-R/RW ディスクへの書き込みを行うときは、自動的にスタンバイまたは休止状態にな らないように、省電力の設定を変更してください。
- ・CD-R/RW ディスクへの書き込みには、多くの電力を使用します。パソコン本体に AC ア ダプタを取り付けてお使いください。
- ・CD-R/RW ディスクへの書き込み中は、他のアプリケーションを起動しないでください。 他のアプリケーションを起動している場合は、そのアプリケーションを終了させてくだ さい。

# <span id="page-20-2"></span>DVD ディスクご使用時の注意事項

- ・ディスクの種類によっては、専用の再生ソフトが添付されている場合があります。その 場合は、添付の再生ソフトをお使いください。この場合、その DVD ディスクの再生につ いては本 WinDVD は保障できません。
- ・国ごとに割り当てられた地域コードがディスクに表示されている場合には、ディスクと WinDVD の地域コードが一致しないと WinDVD を再生できません。

この内蔵 DVD-ROM&CD-R/RW ドライブユニットの地域コードは 2 です。(Locale#2)

- ・地域コードの設定は、4 回までできます。4 回変更すると、それ以降は地域コードは変更 できなくなります。
- ・DVD のディスクの種類によっては、著作権保護のため、コピープロテクトがかかってい る場合があります。WinDVD では、著作権保護として、デスクランブル機能および相互 認証(Authentication)機能が用意されています。著作権保護のされたデータなどをコピー し、再生しても、相互認証エラー(Authentication Error)となり、再生できません(This DVD can't be played in this Region. と表示されます)。

### ■DVD ディスク再生時の注意事項

- ・再生する DVD-VIDEO によっては、コマ落ちをする場合があります。
- ・WinDVD を起動中は電源ボタンを押さないでください。
- ・WinDVD の設定を変更した直後は、DVD-VIDEO の再生が不安定になる場合があります。
- ・キャプション表示とサブタイトル表示を、同時に表示することはできません。
- ・MPEG1 のデータによっては再生できないものがあります。
- ・本装置を使用する場合は、ACアダプタを使用してください。バッテリで運用すると、バッ テリの寿命が短くかろ場合があります。
- ・市販されているアンチウィルスソフトとWinDVDを同時に起動することはできません。 自動検索の機能を持つアンチウィルスソフトに関しては、WinDVD を起動する場合は、 一時的にアンインストールしてください。なお、本パソコンに添付のアンチウィルスソ フトは問題ありません。
- ・DVD-VIDEOの再生中に他のアプリケーションを起動すると、コマ落ち/音飛びする場合 があります。コマ落ち/音飛びを防ぐために、起動しているアプリケーションはすべて 終了してください。

なお、定期的に自動起動して、ウィルスチェック、ディスクメンテナンス、データベー ス更新およびデータ送受信処理などを行うソフトウェアについても、その頻度により音 や映像の再生に影響が出ますので、必要に応じて終了してください。

- ・DVD ディスクおよびビデオ CD によっては、再生される映像データが表示エリア全体に 表示されないものがあります。この場合は、表示の一部が黒くなります。
- ・マウスカーソルのデザインによっては、DVD 再生画面の上に移動したときにマウスカー ソルが点滅することがあります。このような時は、「マウスのプロパティ」の「ポインタ」 タブで、「デザイン」の設定を「なし」に変更してください。
- ・Windows 2000 をお使いの場合、液晶ディスプレイと外部ディスプレイの同時表示をして いる状態ではズーム機能は使えません。
- ・マルチモニタを設定している場合、DVD-VIDEO の再生画面をプライマリ側からセカン ダリ側に移動しないでください。誤動作の原因となります。
- ・〔MG〕では、再生するディスクによっては、フルスクリーンにすると再生画面が正常に 表示できない場合があります。

# <span id="page-22-0"></span>故障かな?と思う前に

正常に動作しない場合は、次のことを確認してください。また、本装置以外の原因も考え られますので、システムとして組み合わされている他の機器も合わせてお調べください。ど うしても原因がわからないときは、「富士通パーソナル製品に関するお問合せ窓口」、また はご購入元に連絡してください。

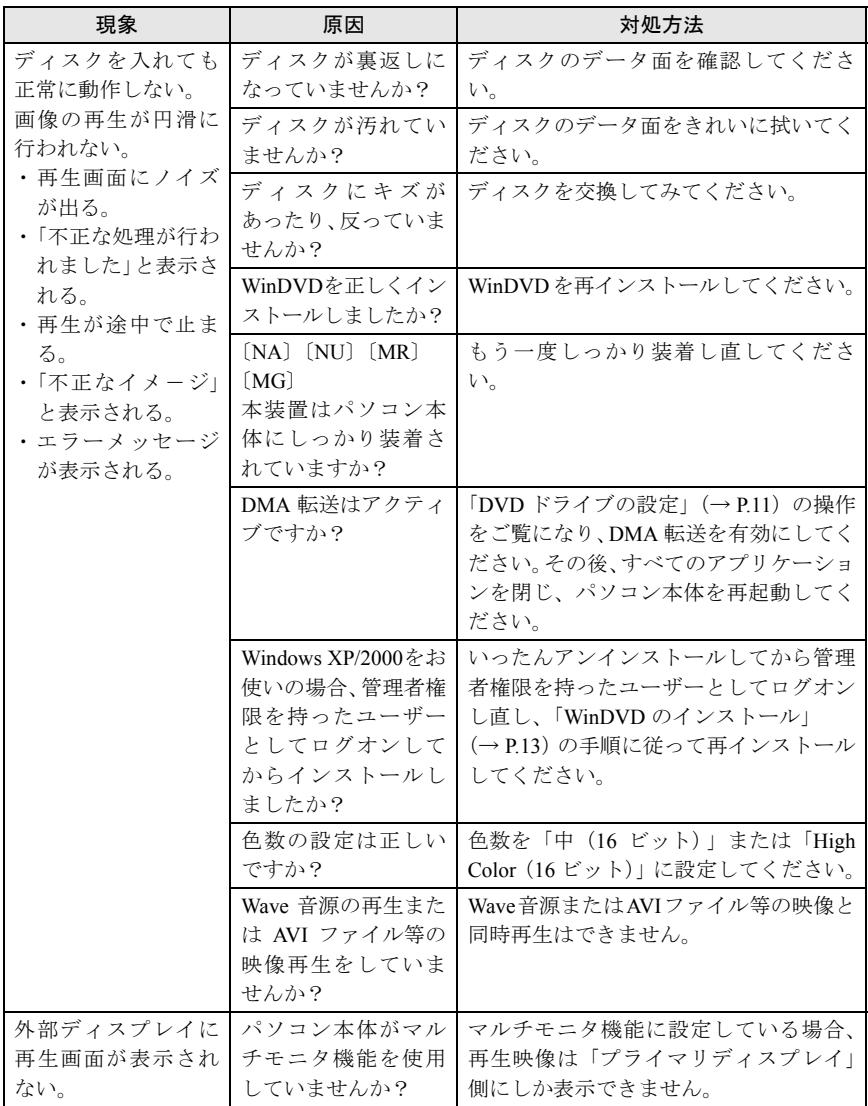

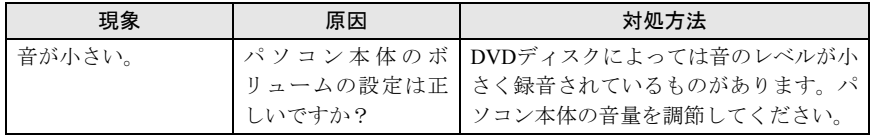

# <span id="page-23-0"></span>仕 様〔NA〕〔NU〕〔MR〕〔MG〕

# ■内蔵 DVD-ROM&CD-R/RW ドライブユニット

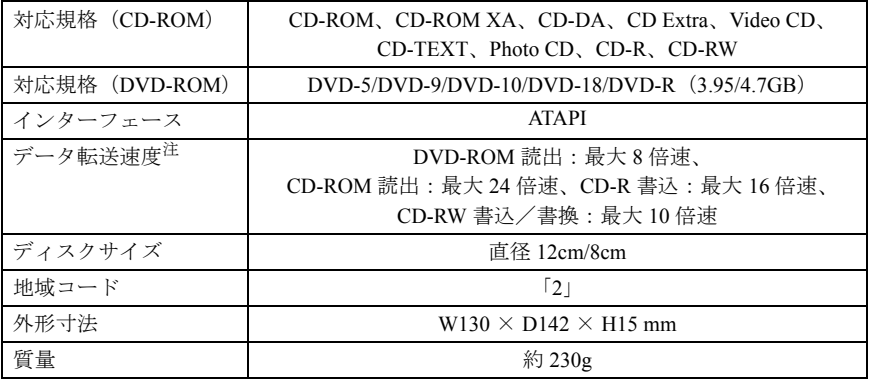

# ■内蔵 CD-R/RW ドライブユニット

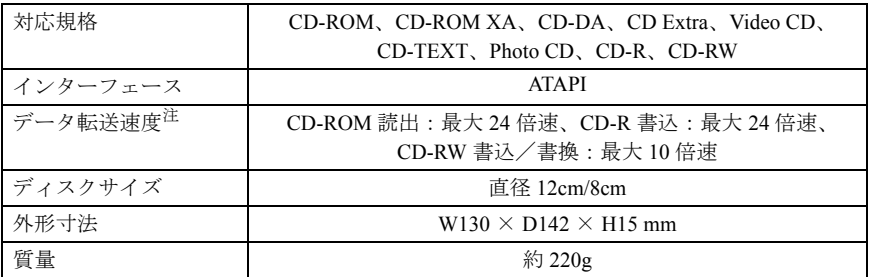

注:各数値は仕様上の最大値であり、使用するメディアや動作環境により異なる場合があります。

# <span id="page-24-0"></span>■内蔵 DVD-ROM&CD-R/RW ドライブユニット

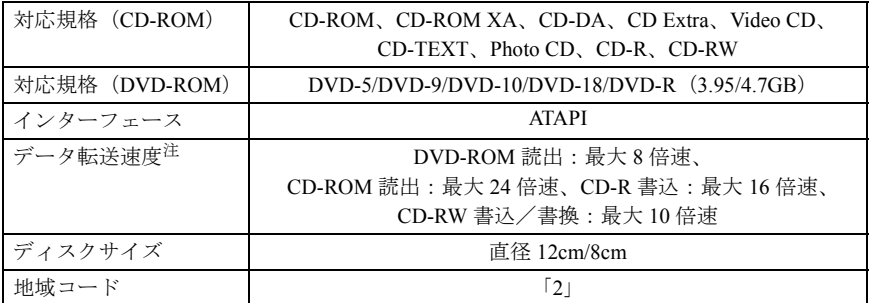

# ■内蔵 CD-R/RW ドライブユニット

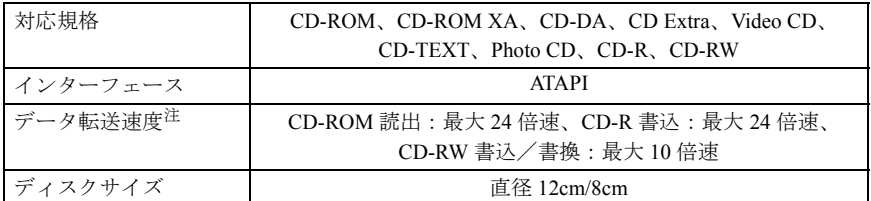

注:各数値は仕様上の最大値であり、使用するメディアや動作環境により異なる場合があります。

### FMV-LIFEBOOK DVD-ROM&CD-R/RW ドライブ、 CD-R/RW ドライブをお使いの方へ

B5FH-7021-02 Z2-00

発 行 日 2003 年 1 月 発行責任 富士通株式会社

- ●このマニュアルの内容は、改善のため事前連絡なしに変更することがありま す。
- ●このマニュアルに記載されたデータの使用に起因する第三者の特許権およ びその他の権利の侵害については、当社はその責を負いません。
- ●無断転載を禁じます。

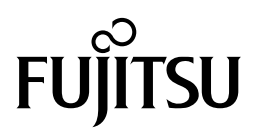